**TUTORIAL:**

# **Como Acessar o seu Diploma Digital**

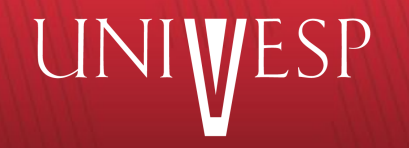

## **1. Acesse o Portal do Aluno:**

Universidade Virtual do Estado de São Paulo

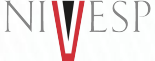

**O seu acesso ao Portal do Aluno [\(https://sei.univesp.br\)](https://sei.univesp.br) deve ser feito como ex-aluno:**

#### **Usuário e senha: CPF sem traços e sem pontos**

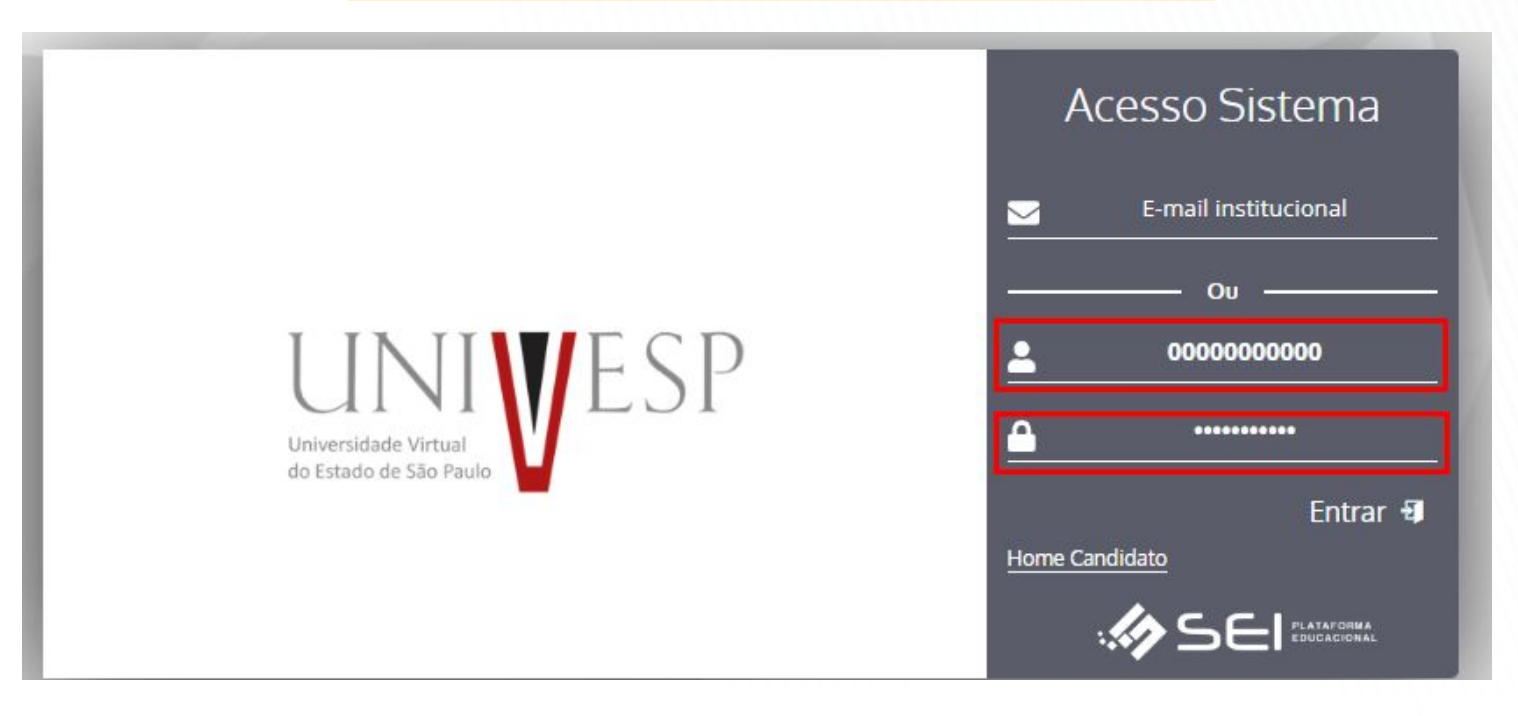

### **2. Siga as instruções:**

**No menu à esquerda, clique em "Serviços On-line" e, depois, clique em "Documentos Digitais":**

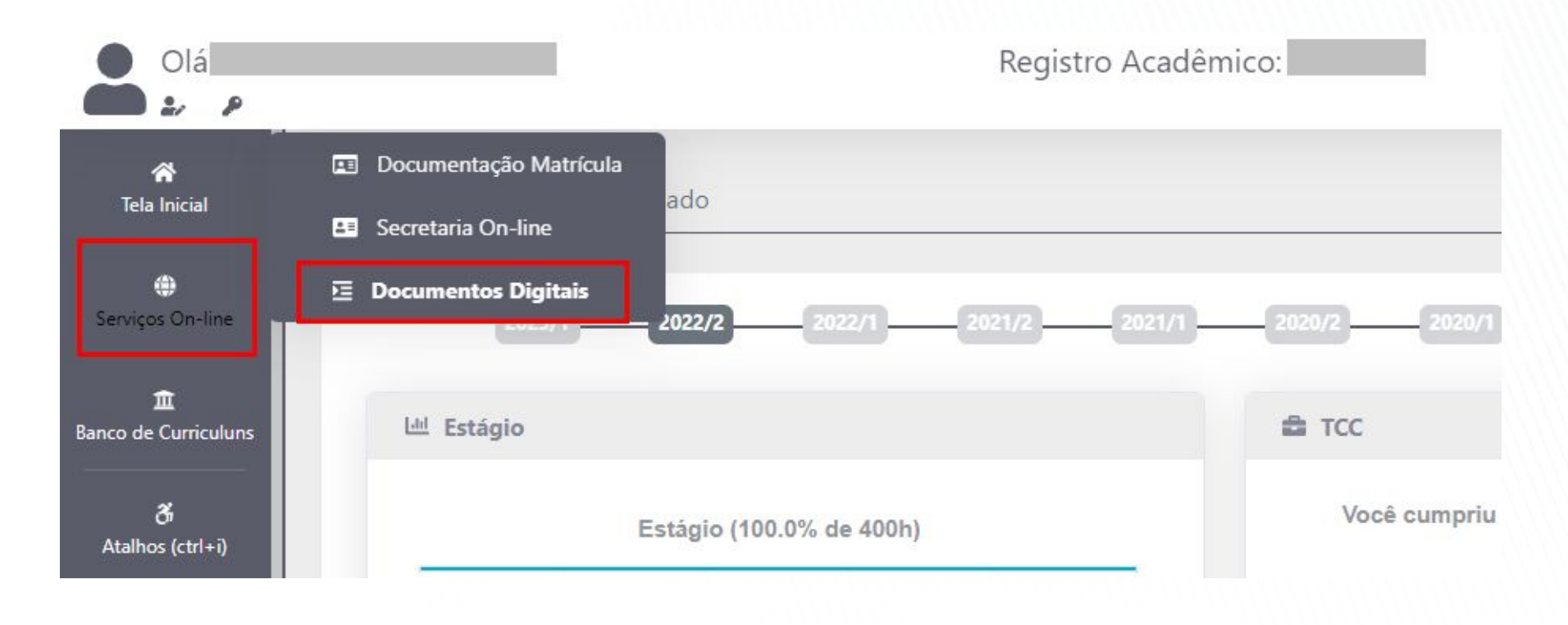

### **3. Faça o download de seu Diploma Digital:**

Universidade Virtual do Estado de São Paulo

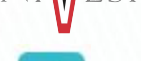

**Ao final da linha referente ao tipo de documento "Expedição de Diploma", clique no botão azul ( ) para fazer o download de seu Diploma Digital.**

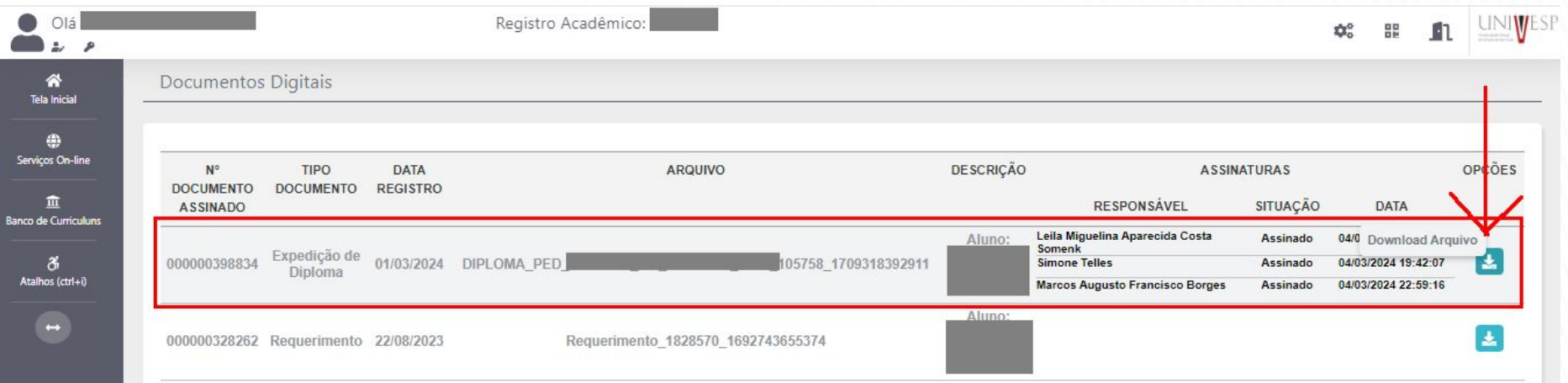

#### **4. Observações importantes:**

Universidade Virtual do Estado de São Paulo

**O Diploma Digital é emitido no prazo de até 90 (noventa) dias corridos após a cerimônia de colação de grau online (diferente da cerimônia festiva).**

**Para a emissão dos Diplomas Digitais, a Secretaria de Registros Acadêmicos verifica os dados e documentações dos formandos, além de conferir se o formando assinou eletronicamente a Ata de Colação de Grau e não possui pendências relacionadas ao ENADE.**

**Em caso de dúvidas, por favor, fale com: <https://atendimento.univesp.br/>**

**Atenciosamente, Equipe Univesp**